# **『はぷるンといっしょに ふれてまなぶ もじ・ことば』 スタートガイド**

ver.1 2023.06 Gakken・東海理化

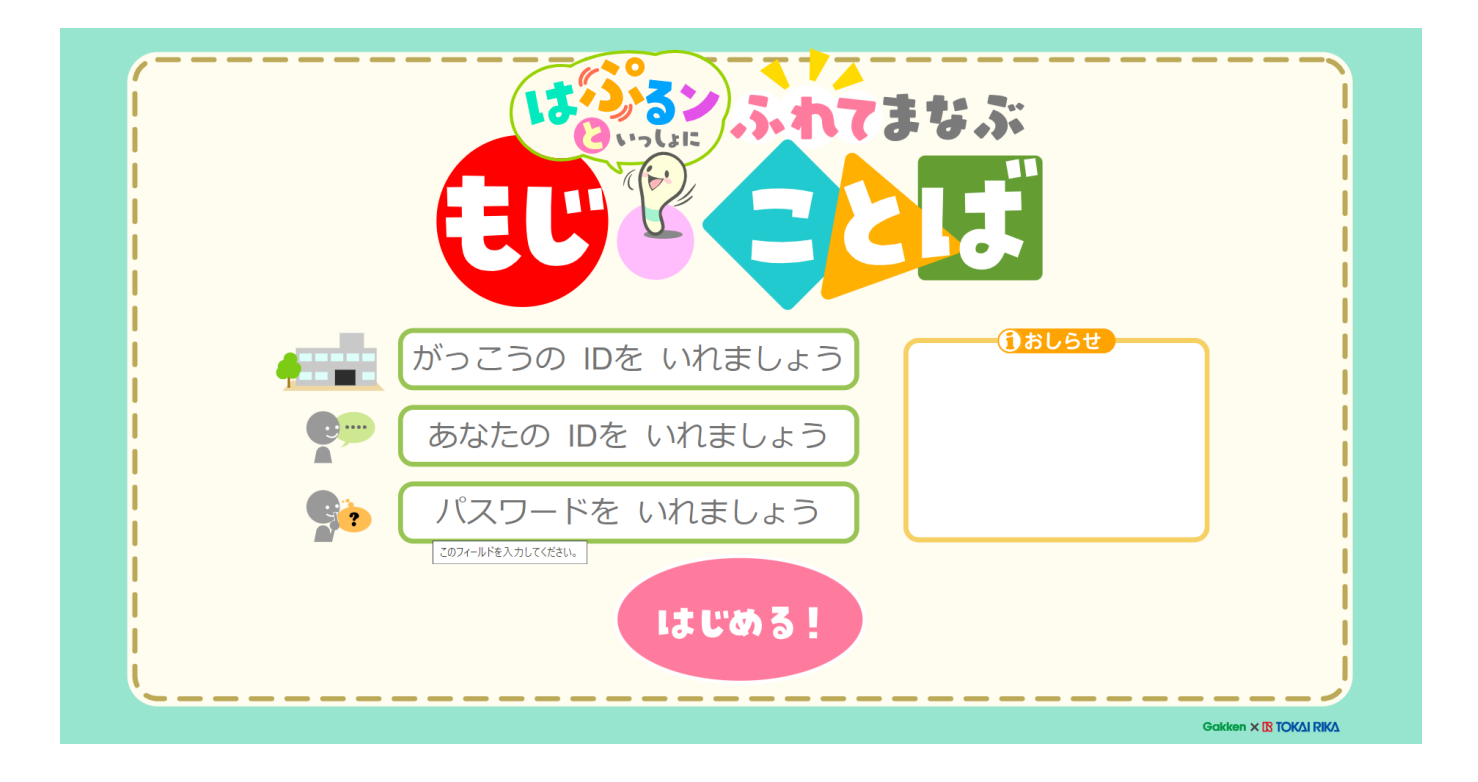

はじめて教材をお使いいただく方のために、基本的な使用方法を紹介します。

【お問い合わせ】 株式会社 Gakken 小中教育事業推進課 【MAIL】gakkokyoiku@gakken.co.jp

#### はじめに

学習につまずく子どもたちへの支援・指導が本格的にスタートして 30 年あまり。学校での個別支援の必要 性が「発達障害」という言葉とともに広く理解され、障害や診断の有無に関わらず、子どもたち一人ひとりに 合わせた学習・学び方が求められるようになっています。ICT教材の活用はその手立ての一つといえるでし ょう。

本教材は、ゆっくり学んでいく子、いろいろな特性をもつ子どもたちのための「学習の入り口」として、国 語学習の土台である「見る」「聞く」「話す」「触れる」「読む」「書く」力をのばす教材です。子どもたちが起 こすアクション(触る、動かす、書くなど)に応じて、振動する、絵が動く、音が出るなど楽しくわかりやす い反応によって理解を深めることのできる本教材は、従来のプリント教材をこえた新しい教材だといえるで しょう。

学習の領域は、「レディネス(認知学習)」「せんをかく」「ひらがなをよむ」「ひらがなをかく」「ことば・ぶ ん」で、いずれも子どもの発達段階に合わせて組み合わせ、繰り返し学ぶことができます。子どもにタブレッ トを与えて一人で進めさせるのではなく、どの段階においても教材をはさんで子どもと先生がやり取りをし ながら取り組むことによって、「正解」「不正解」でははかれない子どもの特性を理解することができるでしょ う。さらに、子どもたちの言葉の力を把握し、日常のコミュニケーションに役立てたり読み書きの理解やつま ずきを学習支援にもつなげたりしながら、日々の学習に活かしていただきたいと思います。

また、タブレット学習だけにとどまらず、鉛筆を用いてノートやプリントにも書いてみる、教科書や本を読 んでみる、伝えたいことや日記などを書いてみるなどステップアップさせることで、その先の学習の道筋を見 つけることもできるでしょう。

学習につまずきのある子どもたちに丁寧な指導が必要であることはもちろん、「自信がない」「わからない」 「やりたくない」となりやすい気持ちの部分が理解され支援されることが重要です。本教材の活用が子どもた ちの「楽しい!」「わかった!」「やってみたい!」という気持ちにつながり、さらに、言葉の力、国語の力を のばす手段として活用されることを願っています。

監修 伊庭葉子(さくらんぼ教室代表)

**【1】「ふれてまなぶ もじことば」の活用方法**

**1 本教材の構成とねらい**

**【2】「ふれてまなぶ もじことば」の操作方法**

**2-1.本教材のご使用の流れ**

- **2-2.動作環境の確認**
	- **2-2-1.動作環境の確認**
- **2-3.学校管理ページ(教員アプリ)の操作方法**
	- **2-3-1.子どもの ID/成績管理の始め方と終わり方**
		- **1.始め方**
		- **2.終わり方**
	- **2-3-2.次回からの簡易アクセス設定をする(推奨) ショートカット等**
	- **2-3-3.基本的な画面の見方**

 **メニュー画面**

- **2-3-4.子ども ID の管理**
	- **1.子ども ID のリストの確認**
	- **2.子ども ID の発行**
	- **3.子ども ID の編集**
	- **4.子ども ID の削除**
- **2-4.子どもアプリの操作方法**
	- **2-4-1.演習の始め方と終わり方**
		- **1.始め方**
		- **2.終わり方**
	- **2-4-2.きろくの見方**

 **1.きろくの確認**

- **2-4-3.振動の強さの設定方法**
	- **1.振動の強さの設定**
- **2-4-4.ペンの再接続方法**

## ■レディネス

## ステップ1「タッチしよう」

画面のイラストをタッチします。ペンや指で対象にはたらきかけ、画面の変化を見たり鳴き声などの音を 聞いたりします。「これは何?」「どうなった?」など、指導者と児童とのやりとりを通して、「ふれる」「見 る」「聞く」などの認知の力をのばします。

#### ステップ2「うごかそう」

二つのイラストの一方をタッチして、もう一方のイラストのところへ動かします。ペンや指を対象から離 さずに動かして、画面の変化を見たり音を聞いたりします。「何がどうなった?」など、指導者と児童とのや りとりを通して、「ふれる」「見る」「聞く」などの認知の力をのばします。

#### ステップ3「かさねよう」

同じ形のイラストの一方をタッチして、もう一方のイラストのところに動かして重ねます。ペンや指を対 象から離さずに動かして、「おてほん」と同じ形にします。同じ形どうしを重ねることで、形を認知する力を のばすとともに、空間や位置を把握できるようにします。

#### ステップ4「いろわけしよう」

同じ色や形のイラストをタッチして、同じ色の場所へ動かします。ペンや指を対象から離さずに動かしま す。同じ色や形のものを集めることで、色や形を認知する力と、弁別する力をのばします。

#### ステップ5「パズル」

分割されたイラストを組み合わせて、一つのイラストにします。ペンや指を対象から離さずに動かしま す。つながりの部分を見比べて、色や形を認知する力と、組み合わせて形を構成する力をのばします。

#### ステップ6「おなじ いち」

「おてほん」のマスに置かれたイラストと同じ位置に入るように、イラストをマスに動かします。ペンや 指で対象を画面から離さず動かすようにします。「おてほん」と見比べることで、空間や位置を把握できるよ うにします。

## ■せんをかく

#### ステップ1「いろいろな せん1」

イラストをタッチし、縦、横の直線をなぞるように、★から●まで動かします。線の幅や長さを確かめ、 はみ出さないようにペンや指を対象から離さずに動かします。しっかり見ながら腕や手首、指先を動かすこ とで、目と手の協応や、ひらがなを書くうえで必要な、縦、横の直線をかく力をのばします。

#### ステップ2「いろいろな せん2」

イラストをタッチし、斜めの直線をなぞるように、★から●まで動かします。線の幅や長さを確かめ、は み出さないようにペンや指を線から離さずに動かします。しっかり見ながら腕や手首、指先を動かすこと で、目と手の協応や、ひらがなを書くうえで必要な、斜めの直線をかく力をのばします。

#### ステップ3「いろいろな せん3」

イラストをタッチし、折れ曲がって連続した直線や波線、ぐるぐると回転した線などを、★から●までな ぞるように動かします。線の幅や長さを確かめ、はみ出さないようにペンや指を線から離さずに動かしま す。しっかり見ながら腕や手首、指先を動かことで、目と手の協応や、ひらがなを書くうえで必要な曲線を かく力をのばします。

#### ステップ4「いろいろな せん4」

★から●まで、イラストの中の連続した線などをなぞります。線の幅や長さを確かめ、はみ出さないよう にペンや指を線から離さずに動かします。しっかり見ながら腕や手首、指先を動かことで、目と手の協応 や、形を意識した線をかく力をのばします。

#### ステップ5「めいろ」

★から●まで、迷路をなぞります。迷路の幅や長さを確かめ、はみ出さないようにペンや指を画面から離 さずに動かします。迷路の先を見通しながら道を進むことで、目と手の協応や、複雑な線をかく力をのばし ます。

#### ステップ6「てんを つなごう」

「おてほん」と同じになるように、●と●を線で結びます。点と点の間隔を確かめて、ペンや指を画面か ら離さずに線で結びます。点と点を結ぶ線をかくことで、目と手の協応や、見当をつけて線をかく力をのば します。

## ■ひらがなをよむ

#### ステップ1「ごじゅうおん」

ひらがな五十音を読みます。ペンや指でひらがな一文字をタッチして、その発音を聞きます。発音を聞い たあとで児童がひらがなを読んだり、ひらがなを読んだあとに文字をタッチし、発音を確かめたりしてもよ いでしょう。ひらがな(清音)が一音一文字であること知り、ひらがなを読む力をのばします。

#### ステップ2「ならべかえよう1」

設問で読まれたとおりに、ひらがな(清音)を並べ替えます。並べ替えることができたら、ひらがなの行 を児童が声に出して読みます。ひらがな五十音を行ごとにまとめることで、五十音の各行を正しく認識でき るようにします。

#### ステップ3「ならべかえよう2」

設問で読まれたとおりに、ひらがな(濁音・半濁音)の行を並べ替えます。ひらがな(清音)に「〃」(て んてん)や「゜」(まる)がつくと、発音が異なることをとらえます。発音と文字を対応できるようにし、ひ らがな(濁音・半濁音)を読む力をのばします。

#### ステップ4「ことばを つくろう1」

画面のイラストの言葉になるように、ひらがなをマスに並べ替えます。二音節の言葉から始め、三音節の 言葉へと進みます。イラストとその言葉を結びつけて、ひらがな一音が一文字に対応していることをとらえ ます。

## ステップ5「ことばを つくろう2」

画面のイラストの言葉になるように、ひらがなを選んでマスに並べます。形の似たひらがなを見比べて、 正しいひらがなを選べるようにします。イラストとその言葉を結びつけて、音とひらがなを対応づけたり形 を弁別したりする力をのばします。

#### ステップ6「ことばを よもう」

拗音、促音などの特殊音節のひらがなを読みます。拗音は、「きゃ・きゅ・きょ」のように一音二文字であ ることをとらえ、一音で読めるようにしてから、拗音を含んだ言葉を読めるようにします。拗音・促音など の発音のしかたや表記のしかたのルールを理解し、音と文字を対応できるようにします。

## ■ひらがなをかく

## ステップ1「なぞろう1」

一筆で書けるひらがなをなぞります。★から●まで、線の幅や長さを確かめ、はみ出さないようにペンや 指を動かします。字形の特徴と筆順を理解して、文字を書く力をのばします。

#### ステップ2「なぞろう2」

形の似たひらがなを見比べながら、ひらがなをなぞります。★から●まで、線の幅や長さを確かめ、はみ 出さないようにペンや指を動かします。それぞれの字形の違いと筆順を理解して、文字を書く力をのばしま す。

#### ステップ3「なぞろう3」

二筆以上で書く複雑な字形のひらがなをなぞります。★から●まで、線の幅や長さを確かめ、はみ出さな いようにペンや指を動かします。字形の特徴と筆順を理解して、文字を書く力をのばします。

#### ステップ4「ひらがなを かこう」

画面で示されたひらがなを見写し書きします。起点を示す●の位置から書き始めます。字形の特徴と筆順 をとらえ、マスの正しい位置にバランスよく書く力をのばします。

## ステップ5「ことばを かこう1」

イラストとともに画面に示された、二音節、三音節の言葉を見写し書きします。音節ごとに分解して、対 応するひらがなを一つのマスに一字ずつ書き写します。字形の特徴と筆順をとらえ、マスの正しい位置にバ ランスよく書く力をのばします。

#### ステップ6「ことばを かこう2」

イラストの言葉になるように、二音節、三音節、四音節の言葉を書きます。音節ごとに分解して、対応す るひらがなを一つのマスに一字ずつ書きます。字形の特徴と筆順をとらえ、マスの正しい位置にバランスよ く書く力をのばします。

## ■ことば・ぶん

## ステップ1「なまえを いおう」

画面のイラストの名前を声に出して言ってタッチすると、ひらがなの言葉が表示されます。二音節、三音 節、四音節の仲間の言葉を言語化できたら、ほかにどんな仲間の言葉があるかを指導者と児童で話し合っ て、語彙を増やします。また、「何の仲間かな?」と聞き、各言葉に共通するカテゴリーの言葉(上位語)を 理解できるようにもします。

#### ステップ2「みつけよう」

画面のイラストの中から、設問で指定されたものを見つけてタッチします。 「動物」「楽器」などのカテゴリーの言葉(上位語)からそれに属する言葉(下位語)を取り出して言語化し ます。ほかにどんな仲間の言葉があるかを指導者と児童で話し合って語彙を増やし、言葉と言葉の関係を理 解できるようにします。

## ステップ3「ぶんを つくろう」

画面のイラストを見て、「名詞+動詞」で組み立てられた二語文を作ります。 「何(が・を・に・で)+どうする」の文を児童が考えて画面をタッチすると、二語文が表示されます。 「何」「どうする」を分解してとらえ、イラストの内容の二語文に組み立てる力をのばします。

## ステップ4「なかまを さがそう」

画面のイラストの中から、設問で指定された仲間の言葉を二つ見つけてタッチします。「動物」「くだも の」「乗り物」など、異なるカテゴリーの言葉(上位語)の中から同じ仲間の言葉を選んで言語化すること で、カテゴリーに基づいて言葉をとらえる力をのばします。

#### ステップ5「おはなしを つくろう」

イラストの場面を見てイメージをふくらませ、次にどうなるかを考えます。指導者と児童が場面の変化の 手がかりとなるところを話し合い、イメージを広げるようにします。また、画面をタッチしてどうなったか を話し合うことで、お話をつくる力をのばします。

## ステップ6「こたえて みよう」

イラストの人物をタッチしてあいさつの言葉や質問を聞き、それに答えます。さまざまなあいさつや質問 に対して受け答えをすることで、あいさつへの意識やコミュニケーションの基本となる力をのばします。

## 2-1 本教材のご使用の流れ

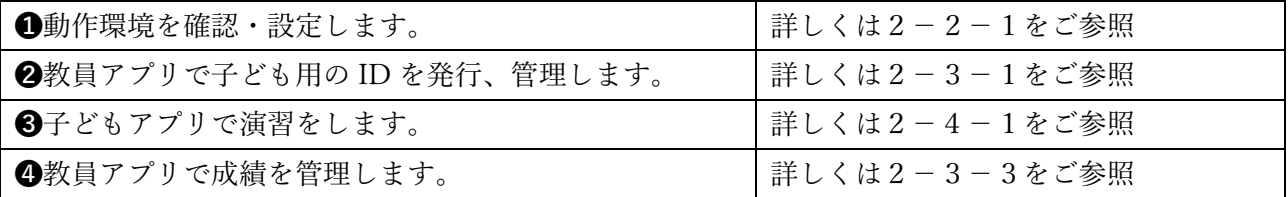

## 2-2 動作環境の確認

## 2-2-1 動作環境の確認

①タブレットとブラウザを確認します。

本アプリは、使用するタブレット OS とブラウザに関して下記を推奨します。

■タブレット OS: Windows 10, 11 または Chrome OS

■ブラウザ: Microsoft Edge または Google Chrome

また、本アプリは、タッチ操作を想定したインターフェイスです。タブレット端末でのご利用をおすすめ します。

②インターネット環境を確認します。

次に、タブレットがインターネットに接続されていることを確認します。

③はぷるペンを接続します(はぷるペンを使用の場合)。

はぷるペンを使用する場合は、最後に、はぷるペンとタブレットを接続します。

接続方法詳細は、2-4-1 をご確認ください。

※はぷるペンを使用しない場合でも、アプリはご使用可能です。

#### 2-3 学校管理ページ(教員アプリ)の操作方法

## 2-3-1 子どもの ID/成績管理の始め方と終わり方

- 1.始め方
	- ①URL/ID/PW を確認します。

申し込み後にライセンスが発行されます。発行されたライセンス証をご準備ください。

※ライセンス証は、大切に保管してください。

ログイン時に使用するアプリ URL、学校 ID、教員 ID、パスワードが記載されています。

②必要情報を入れて、ログインします。

https://hap-moji-to-kotoba.jp へアクセスし、ライセンス証に記載された ID とパスワードを入力して ください。

- ・がっこうの ID(学校 ID)、あなたの ID(教員 ID)、パスワードを入力します。
- ・はじめるボタンを押すとログインし、利用規約画面へ移動します。

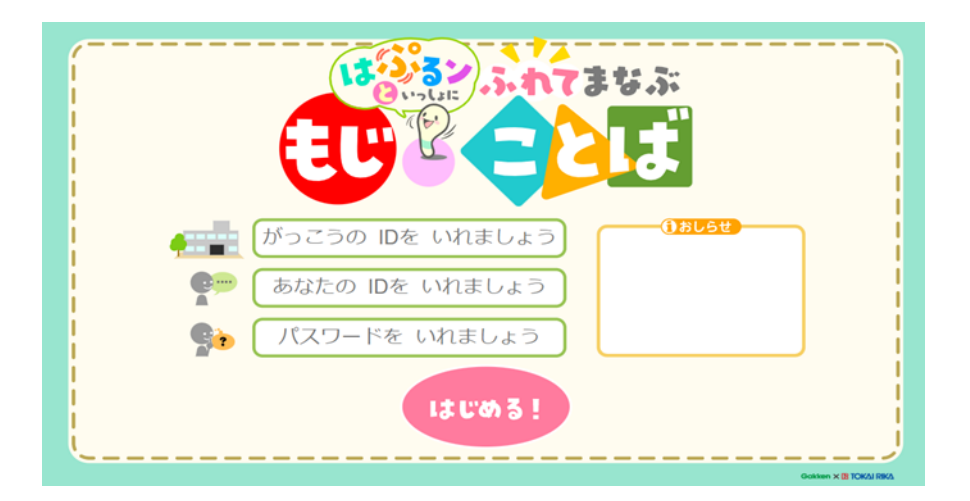

ログイン画面の各入力項目について

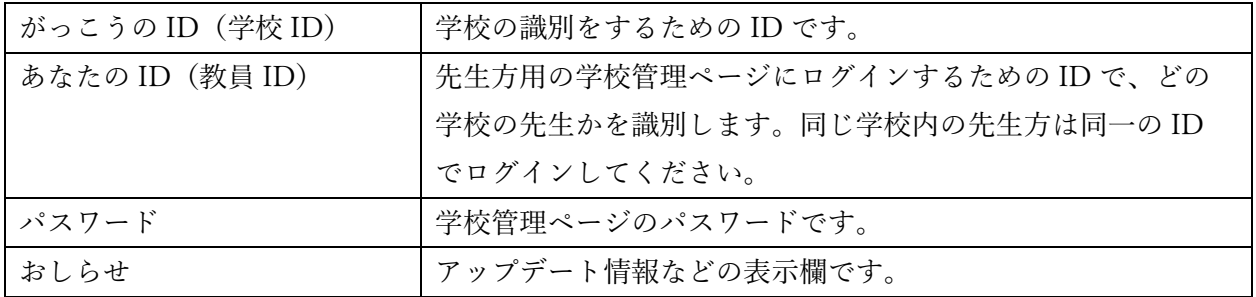

※ログイン画面の「あなたの ID」と「パスワード」は変更できません。ライセンス証を大切に保管 してください。

③利用規約を確認します。

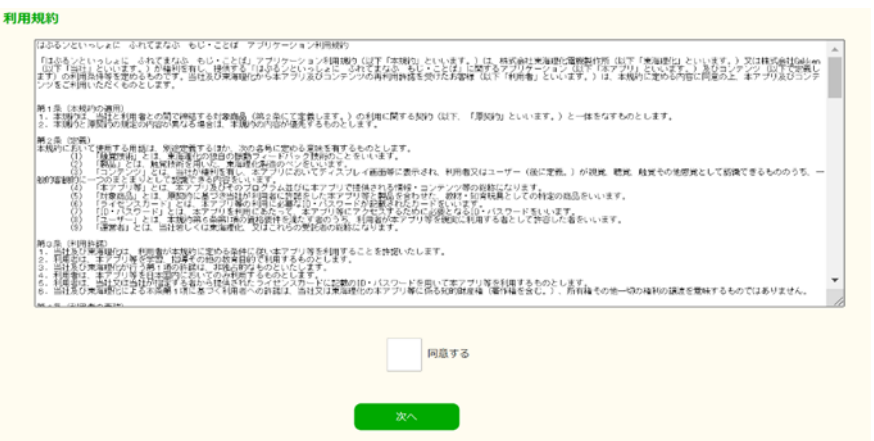

・利用規約をよく読んで、『同意する』にチェックを付けます。

・「次へ」を押すと、アプリを使用できるようになります。その後、メニュー画面へ移動します。 ※利用規約は初回ログイン時にのみ表示されます。

④実施したいメニューを選びます。

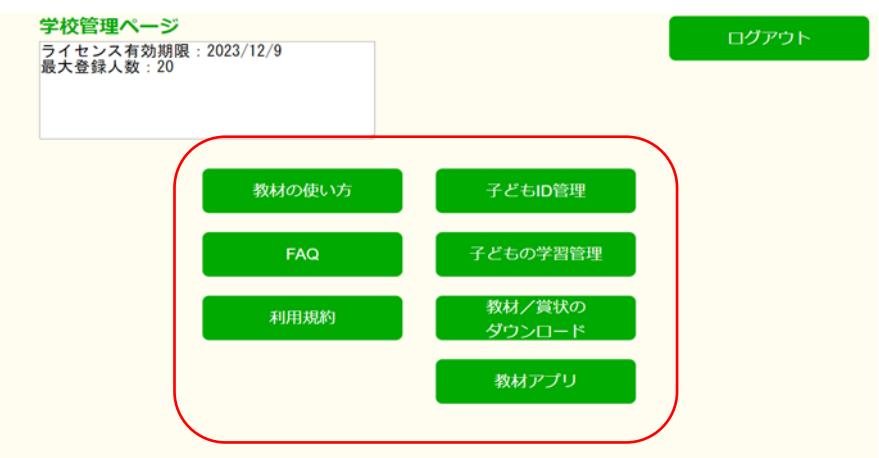

メニュー画面で実施したい項目を押すと、各画面へ移動します。

2.終わり方

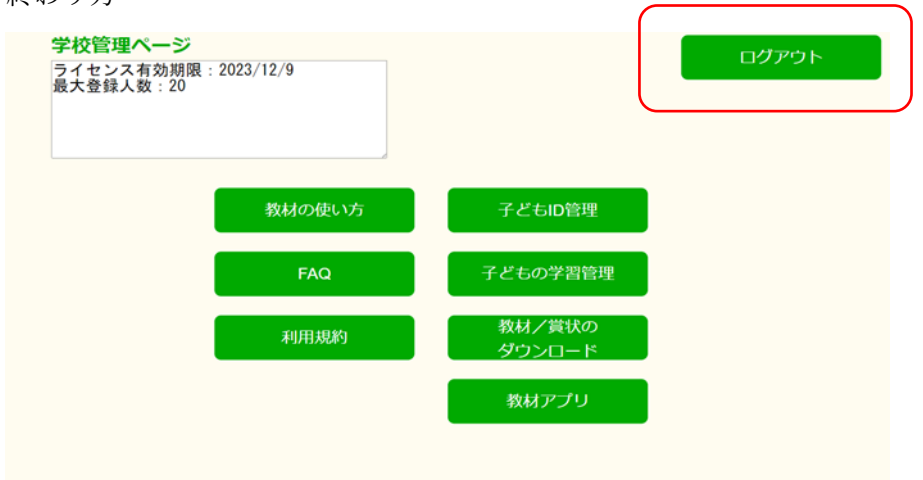

ログアウトボタンを押して、ログアウトします。

## 2-3-2 次回からの簡易アクセス設定をする(推奨)

## ショートカット等

2回目以降のログイン時に URL 入力を省略するために、ログイン画面の状態でブックマーク・お気 に入り・ショートカット等に登録してください。

※設定方法は、ご使用の端末、ブラウザの設定をご参照ください。

# 2-3-3 基本的な画面の見方

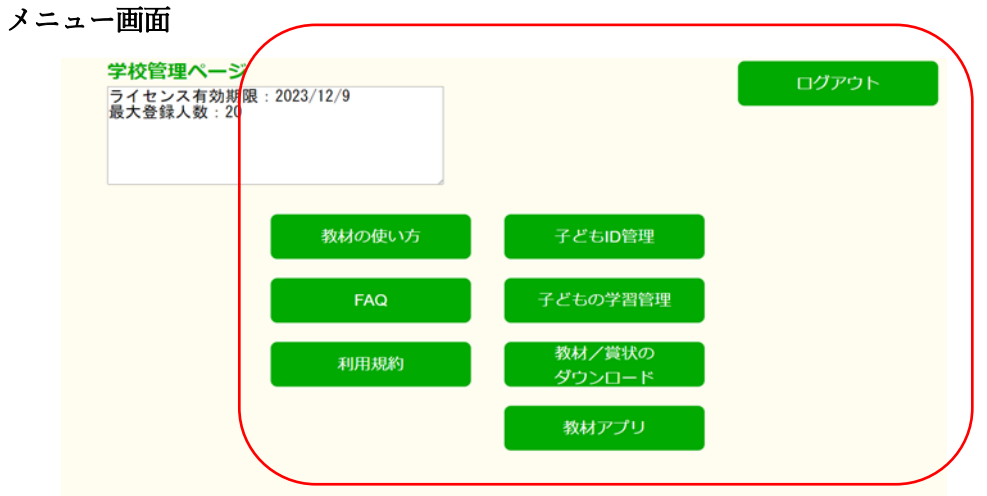

教員アプリのメニュー画面です。実施したい各項目のボタンを押すと、各画面へ移動します。

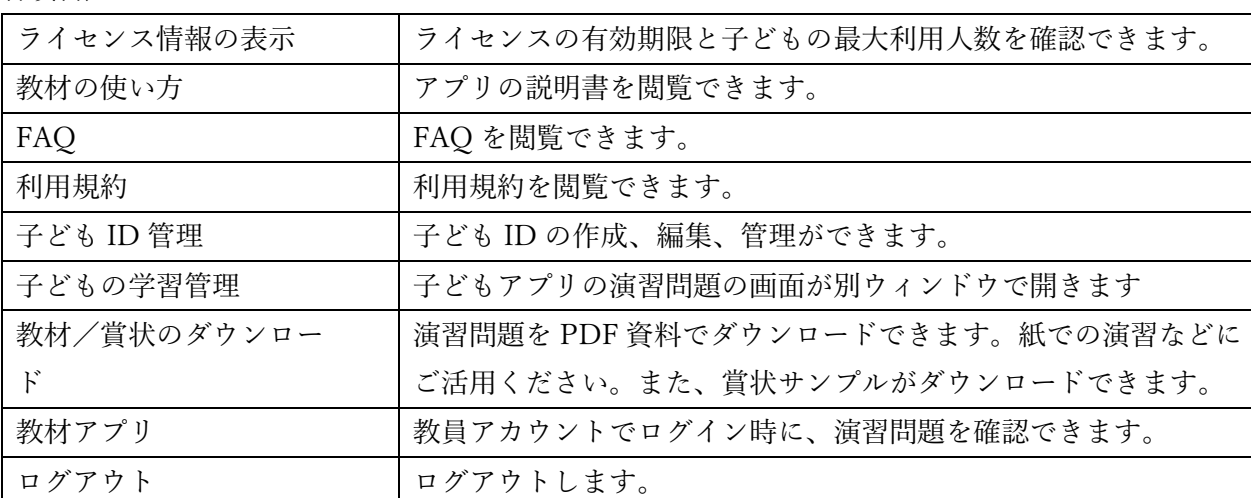

各項目/ボタンについて

# 2-3-4 子ども ID の管理

## 1.子ども ID のリストの確認

①メニューを選択します。

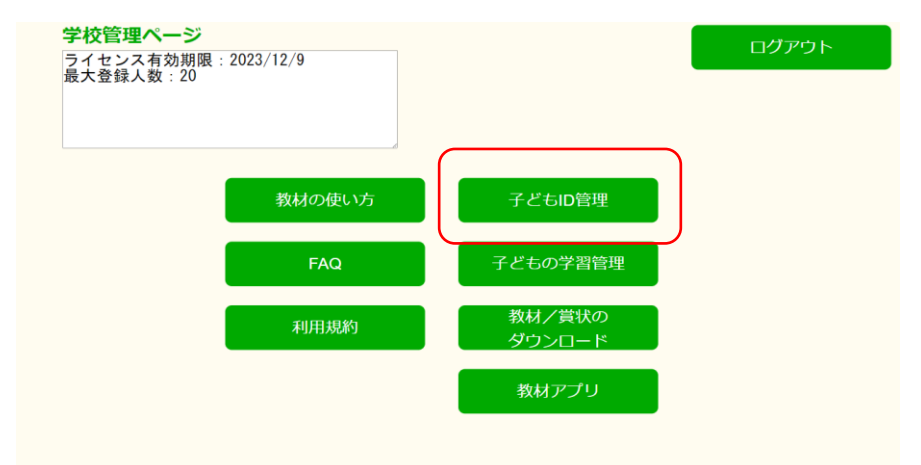

子ども ID 管理ボタンを押すと、子どもの ID 管理画面に移動します。

## ②子ども ID リストの確認をします。

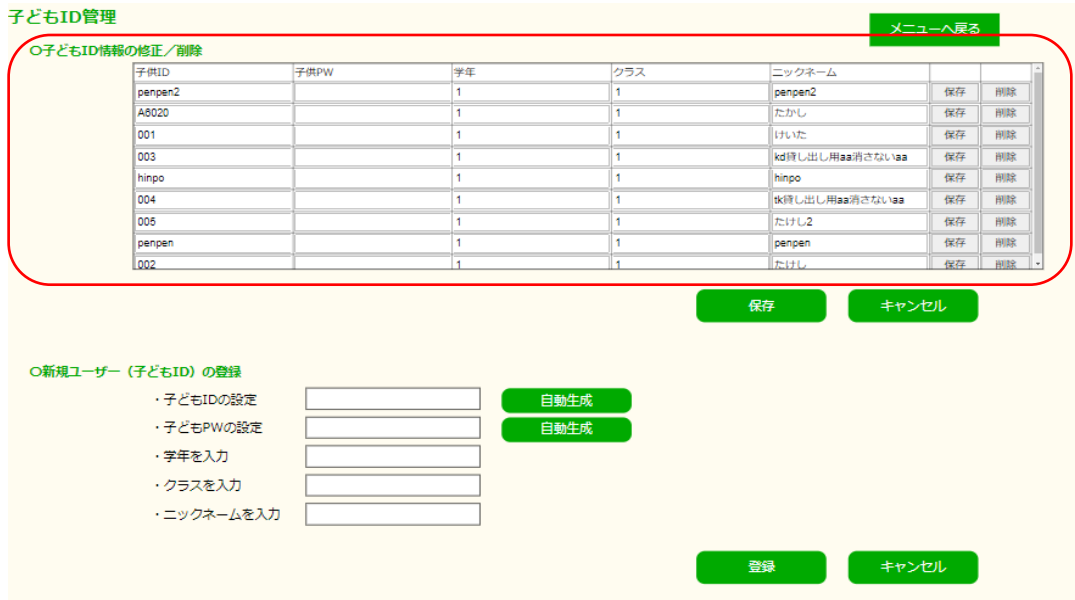

新規子ども ID 情報に登録した子ども ID 情報が表示されます。

※パスワードの欄はありますが、セキュリティ上の理由により非表示にしています。

## 子ども ID について

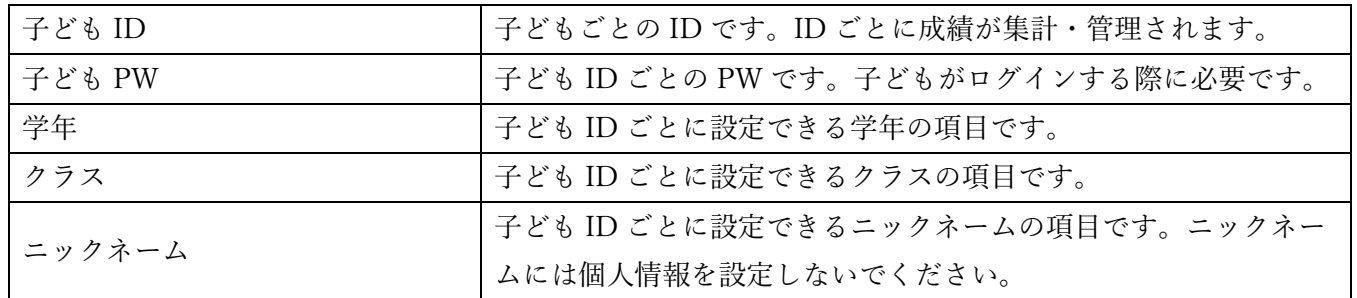

## 2.子ども ID の発行

子ども一人に1つの子ども ID を発行し管理してください。 ①メニューを選択します。

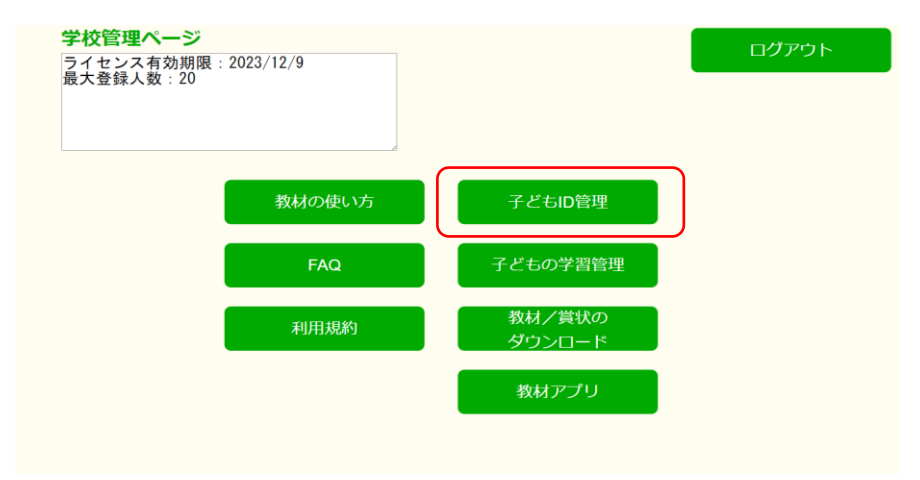

子ども ID 管理ボタンを押すと、子どもの ID 管理画面に移動します。

## ②子ども ID を発行します。

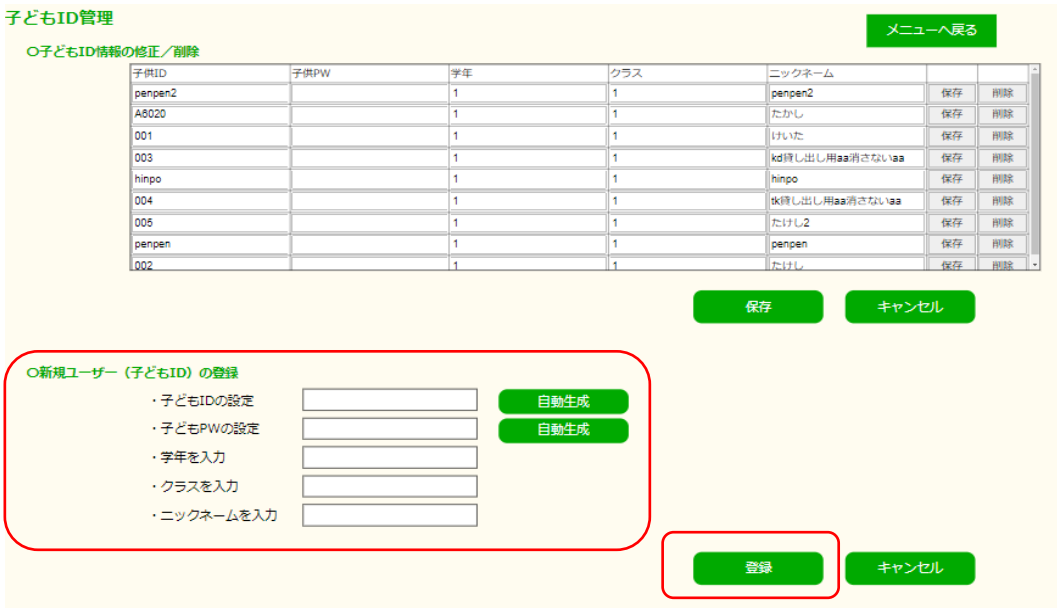

- ・新規子ども ID の登録から各項目(子ども ID、子ども PW、学年、クラス、ニックネーム)を入力 します。子ども ID と子ども PW は自動生成ボタンを押下すると、ランダムな半角英数字で自動生 成します。また、手入力で ID と PW を入力することもできます。 ※PW:6桁以上で設定してください。
- ・登録ボタンを押すと、新規子ども ID として入力内容を登録します。

# 3.子ども ID を編集します。

①子ども ID を編集します 。

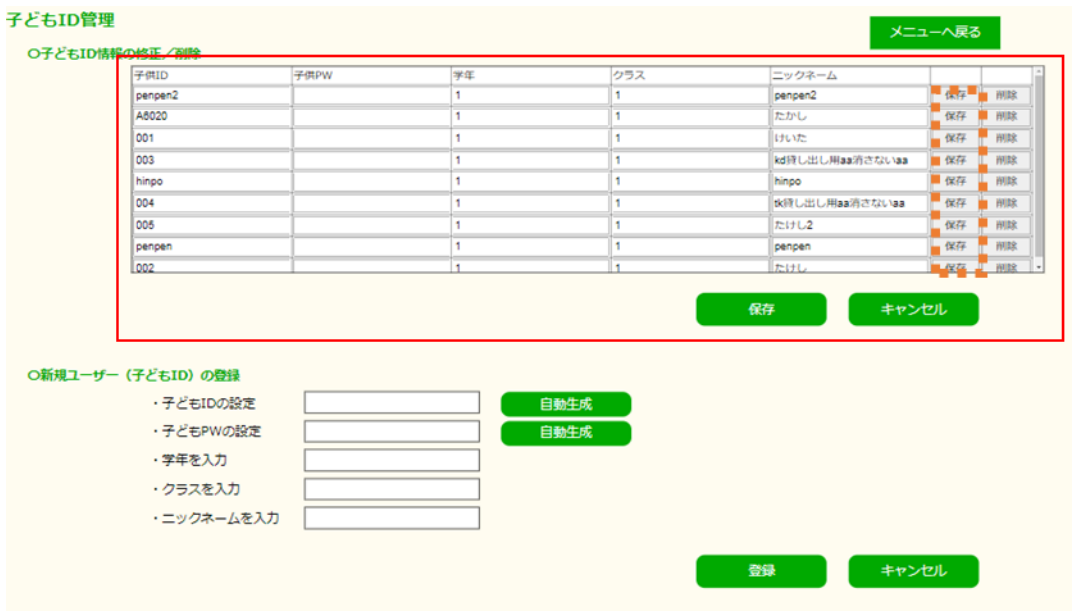

- ・子ども ID 管理表の各セルをダブルクリックし、登録項目(子ども ID、子ども PW、学年、クラス、 ニックネーム)を手入力します。
- ・各行の保存ボタンを押すと、編集内容を保存します。

# 4.子ども ID を削除します。

①子ども ID を削除します。

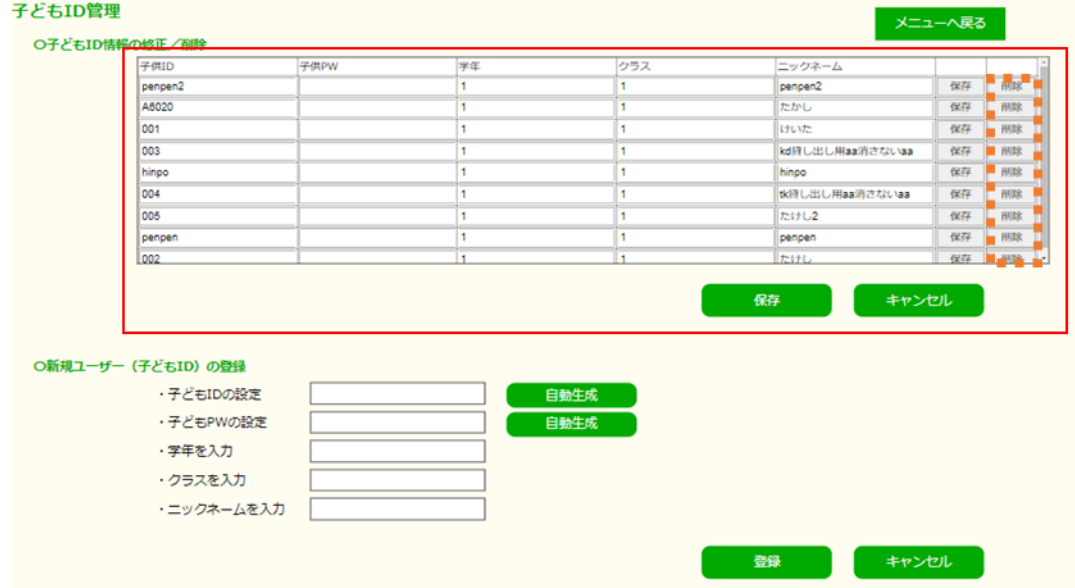

・子ども ID 管理表で、削除したい子ども ID の行の「削除」ボタンを押します。

・ブラウザのポップアップが表示され、「本当に削除しますか」と聞かれます。「OK」ボタンを押すと、 子ども ID を削除できます。

# 2-4 子どもアプリの操作方法

## 2-4-1 演習の始め方と終わり方

# 1. 始め方

①ログインします。

ライセンス証に記載されたアプリの URL からアプリを開くと、ログイン画面が表示されます。

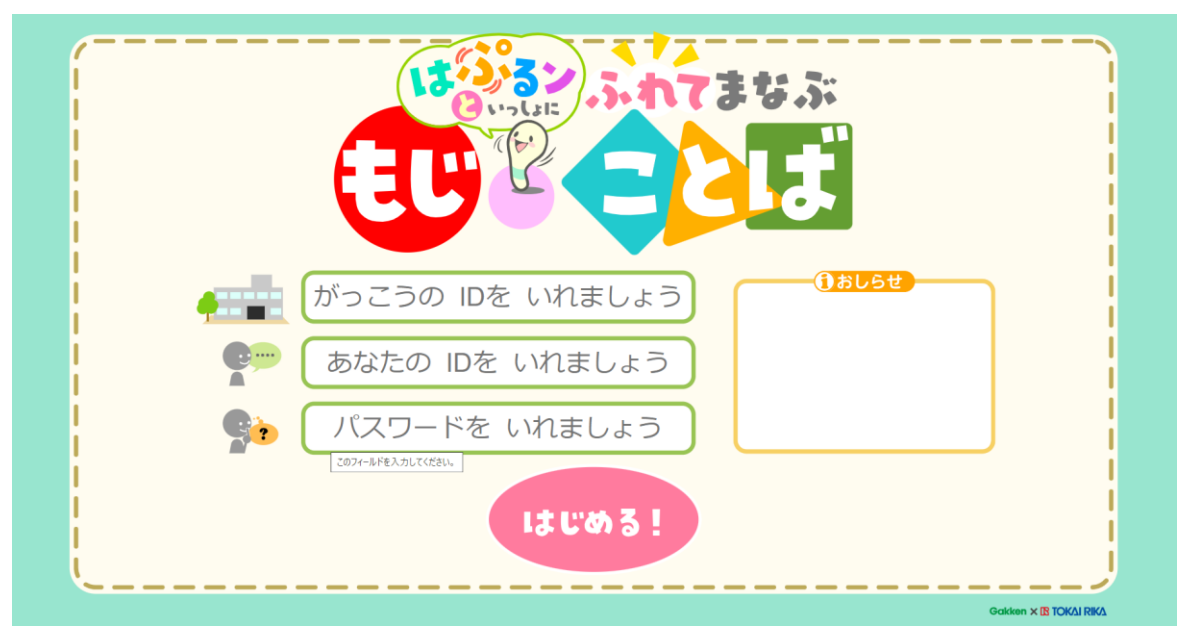

- ・ライセンス証に記載の「学校の ID」を入力します。
- ・「子ども ID※」「子ども PW※」を入力します。 ※ログインするには事前に教員アプリで子ども ID の発行が必要です。
- ・「はじめる!」ボタンを押すとログインし、ペン接続画面へ移行します。

ID 発行方法の詳細は 2-3 をご確認ください。

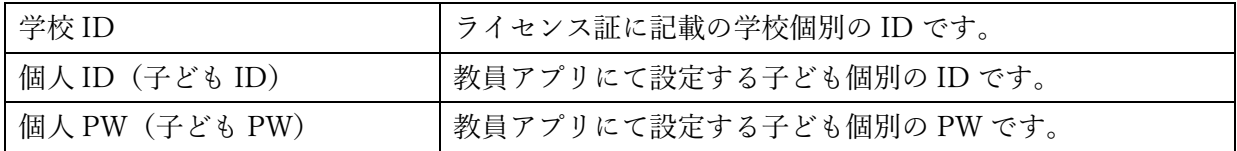

## ■別売の「はぷるペン」を使用する場合

手順②~⑤をご参照ください(使用しない場合は⑥をご参照ください) ②はぷるペンとタブレットを接続します。

※「はぷるペン」に同梱の TYPE-C ケーブルをご使用ください。

- はぷるペンの せってい **NTEMA** EU<sup>r</sup>eal はぷるペンを つかわずに とく はぷるペンを つかって とく はぷるペン ÜŠE<br>つないでね! はぶるペンを つかわない ときは ここを おしてね! 女いだり **ÖK** をおしてね!
- ③「はぷるペンを つかって とく」を押すと、別ウィンドウが表示されます。

④アプリでペンを認識します。

別ウィンドウ内に表示された「はぷるペン」を選択し、「接続」ボタンを押すと、メニュー画面へ移動 します。

⑤アプリでペンが認識できたことを確認します。

## i )アプリで確認する方法

接続すると「はぷるン」のイラストが切り替わります。

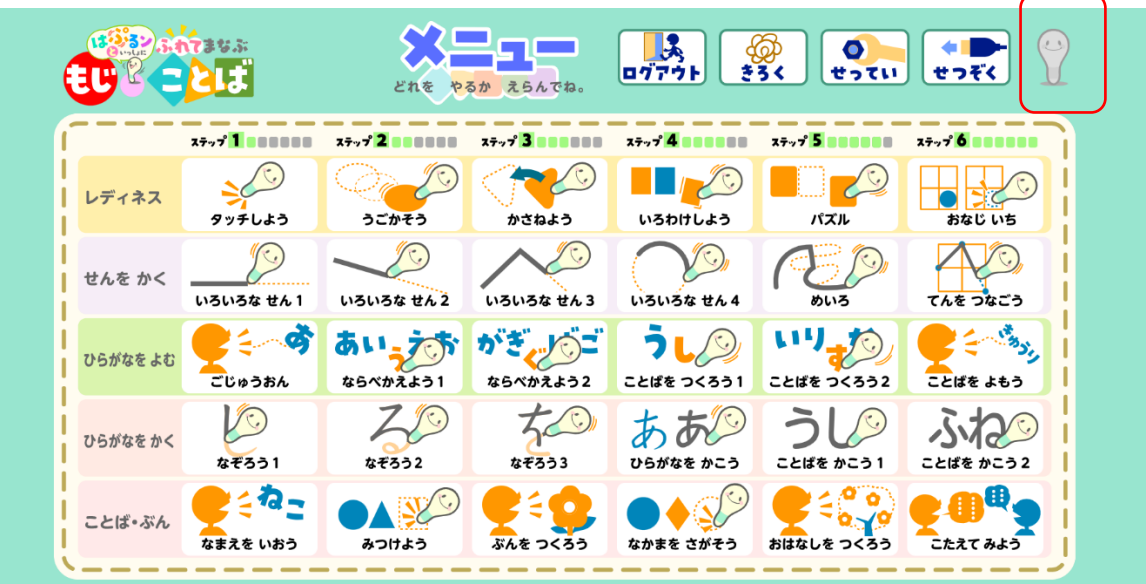

# ii) 「はぷるペン」で確認する方法

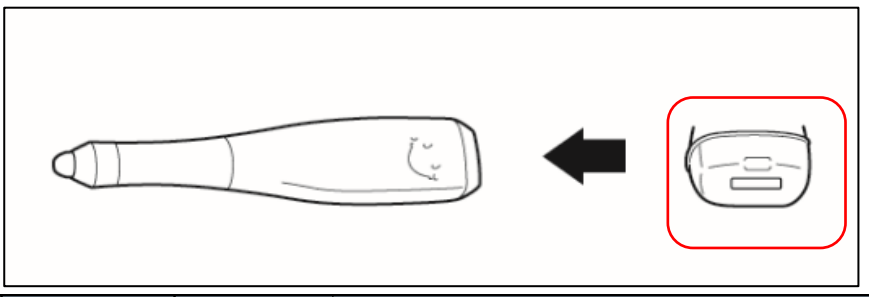

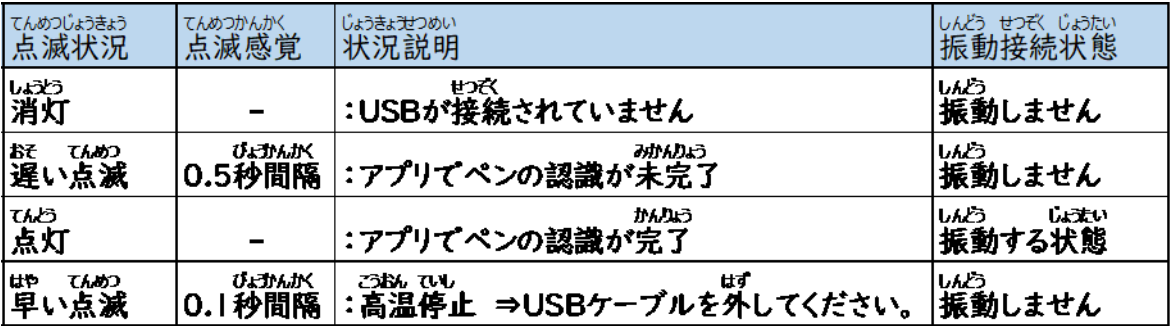

⑥はぷるペンを使わない場合

「はぷるペンを つかわずに とく」ボタンを押すと、メニュー画面へ移動します。

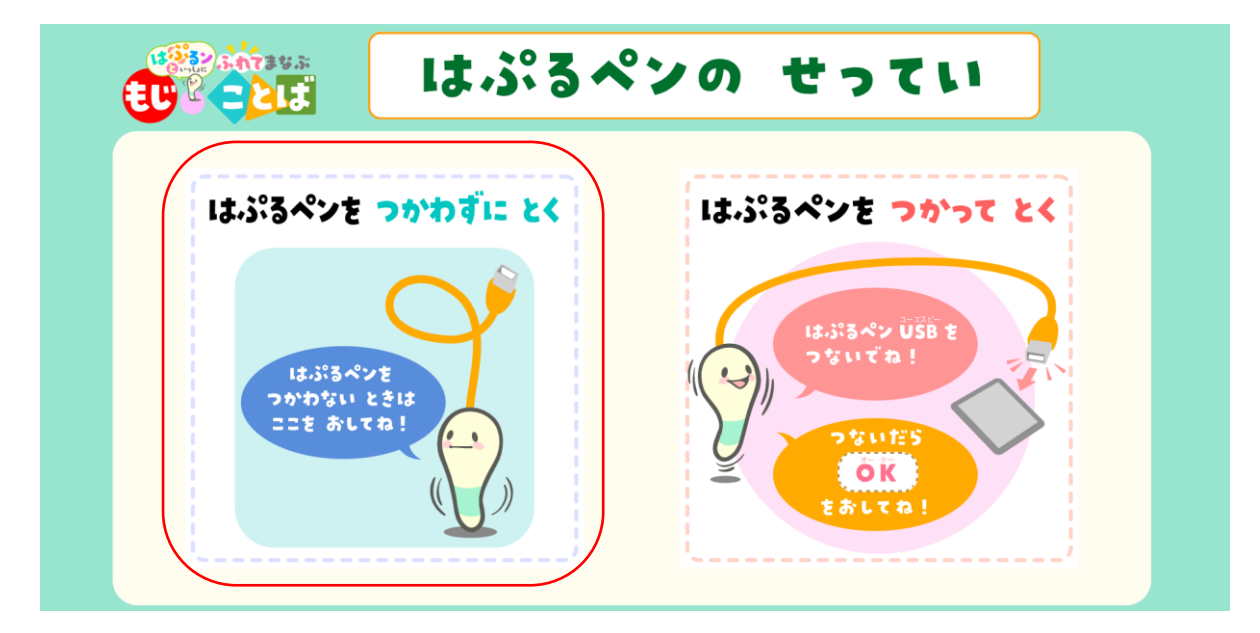

# 2.終わり方

①アプリを終了します。

ログアウトボタンを押すと、ログアウト状態になります。ログアウトした後にブラウザのウィンドウ を閉じてください。

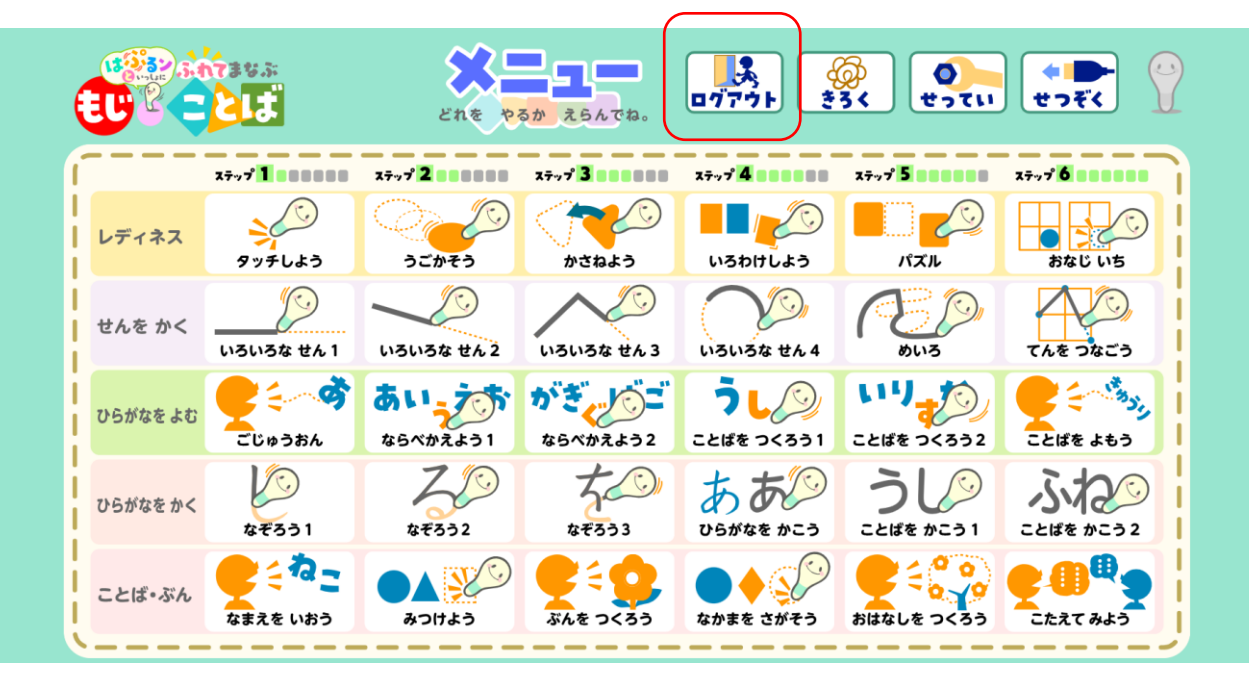

## 2-4-2 きろくの見方

# 1.きろくの確認

①きろく画面へ移動します。

| うると ふれてまなぶ |                                 |                             | どれを やるか えらんでね。                 | $\frac{1}{2}$<br>$\bullet$<br><u>कु</u><br><u>३३</u> <<br>ログアウト<br>せつぞく<br>せってい |                                                |                     |
|------------|---------------------------------|-----------------------------|--------------------------------|---------------------------------------------------------------------------------|------------------------------------------------|---------------------|
|            | <b>xivy<sup>2</sup>1 000000</b> | <b>X797 2 8 8 8 8 8 8 8</b> | <b>xivi<sup>2</sup> assess</b> | <b>xiv / 4 888888</b>                                                           | <b>x</b> <sub>2</sub> , 7 <b>5 8 8 8 8 8 8</b> | <b>X7776 BERBER</b> |
| レディネス      | タッチしよう                          | うごかそう                       | かさねよう                          | いろわけしよう                                                                         | パズル                                            | おなじ いち              |
| せんを かく     | いろいろな せん1                       | いろいろな せん2                   | いろいろな せん3                      | いろいろな せん4                                                                       | めいろ                                            | てんを つなごう            |
| ひらがなをよむ    | 29<br>ごじゅうおん                    | あい。<br>ならべかえよう1             | がぎ<br>ならべかえよう2                 | ことばを つくろう1                                                                      | WY.<br>ことばを つくろう2                              | ことばを よもう            |
| ひらがなを かく   | なぞろう1                           | なぞろう2                       | なぞろう3                          | ひらがなを かこう                                                                       | ことばを かこう1                                      | ことばを かこう2           |
| ことば・ぶん     | こねー<br>なまえを いおう                 | みつけよう                       | ぶんを つくろう                       | なかまを さがそう                                                                       | おはなしを つくろう                                     | こたえて みよう            |

「きろく」ボタンを押すと、きろく画面へ移動します。

## ②きろくを確認します。

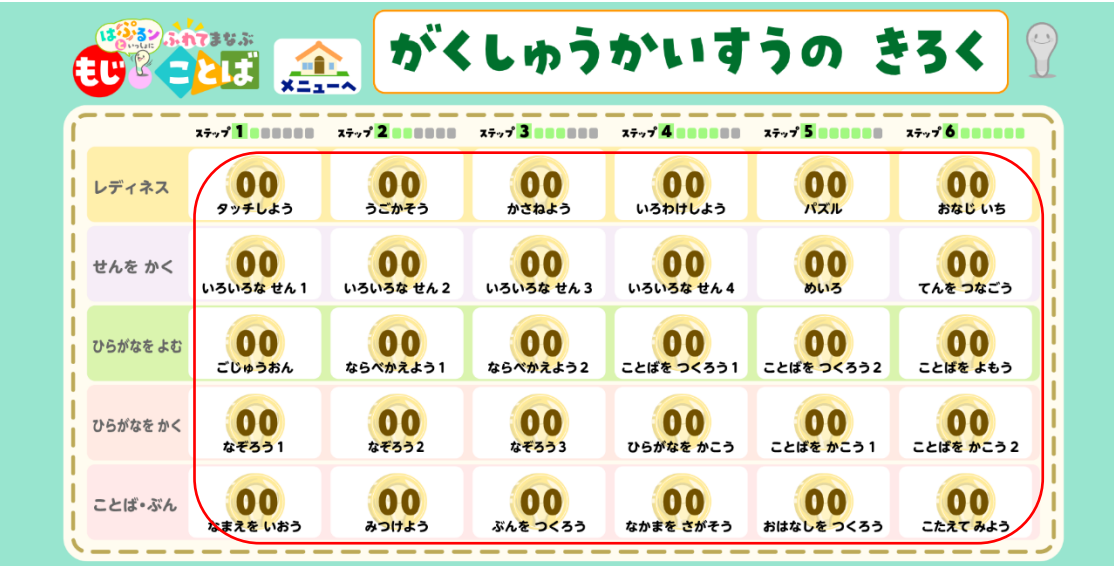

各ステップの実施回数が表示されます。

ステップの途中から始められるステップは、最初から最後まで通して実施後に実施回数が1回増えま す。教員アプリでは、実施回数にくわえ、各ステップの演習の正解数なども確認できます。

# 2-4-3 振動の強さの設定方法

## 1. 振動の強さの設定

①設定画面へ移動します。

| ション ふれてまなぶ |                                 | $\mathcal{L}$<br>$\bullet$<br>्<br><del>१</del> ९९<br>ログアウト<br>せってい<br>せつぞく<br>どれを やるか えらんでね。 |                |                                                                         |                            |                               |
|------------|---------------------------------|-----------------------------------------------------------------------------------------------|----------------|-------------------------------------------------------------------------|----------------------------|-------------------------------|
|            |                                 |                                                                                               |                | $x \overline{z} y$ $\overline{y}$ $\overline{y}$ and all $\overline{y}$ | <b>X797 5 888888</b>       | $x \rightarrow y$ of the sets |
| レディネス      | タッチしよう                          | うごかそう                                                                                         | かさねよう          | いろわけしよう                                                                 | パズル                        | おなじ いち                        |
| せんを かく     | いろいろな せん1                       | いろいろな せん2                                                                                     | いろいろな せん3      | いろいろな せん4                                                               | めいろ                        | てんを つなごう                      |
| ひらがなを よむ   | $\boldsymbol{\sigma}$<br>ごじゅうおん | あいょ<br>ならべかえよう1                                                                               | がぎ<br>ならべかえよう2 | ことばを つくろう1                                                              | $\mathbf{U}$<br>ことばを つくろう2 | ことばを よもう                      |
| ひらがなを かく   | なぞろう1                           | なぞろう2                                                                                         | なぞろう3          | ひらがなを かこう                                                               | ことばを かこう1                  | ことばを かこう2                     |
| ことば・ぶん     | ンねー<br>なまえを いおう                 | みつけよう                                                                                         | ぶんを つくろう       | なかまを さがそう                                                               | おはなしを つくろう                 | こたえて みよう                      |

『せってい』ボタンを押すと、設定画面へ移動します。

②振動の強さを設定します。

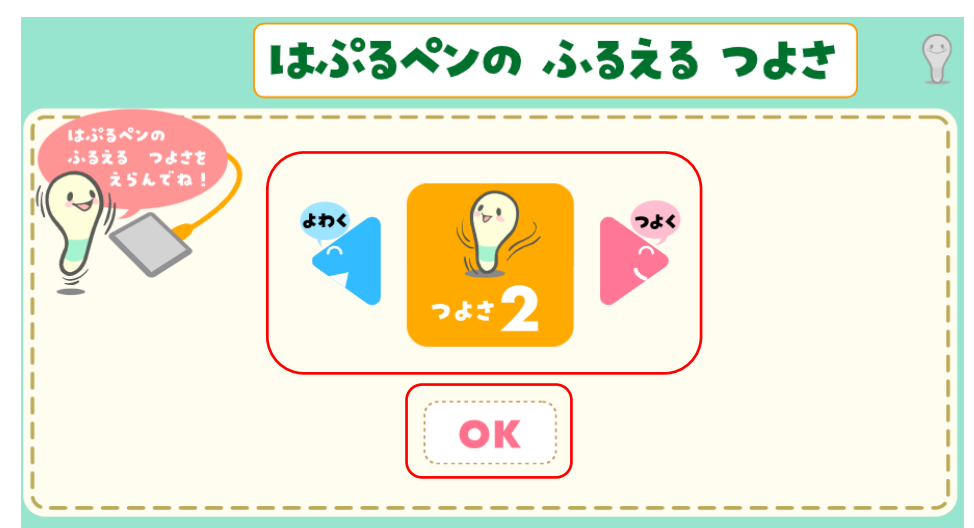

- ・「しんどうのつよさ」の『左右矢印』ボタンを押すと、 振動の強さを 0、1,2,3の 4 段階から選択できます。
- ・『OK』ボタンを押すと、設定している振動の強さを、個人設定として ID 情報に保存できます。 次回以降に同一 ID でログインすると、保存された振動の強さの設定でアプリを使用できます。

## 2-4-4 ペンの再接続方法

# 1.ペンが認識できなくなったシーンから再接続する。

①アプリがペンを認識できない表示

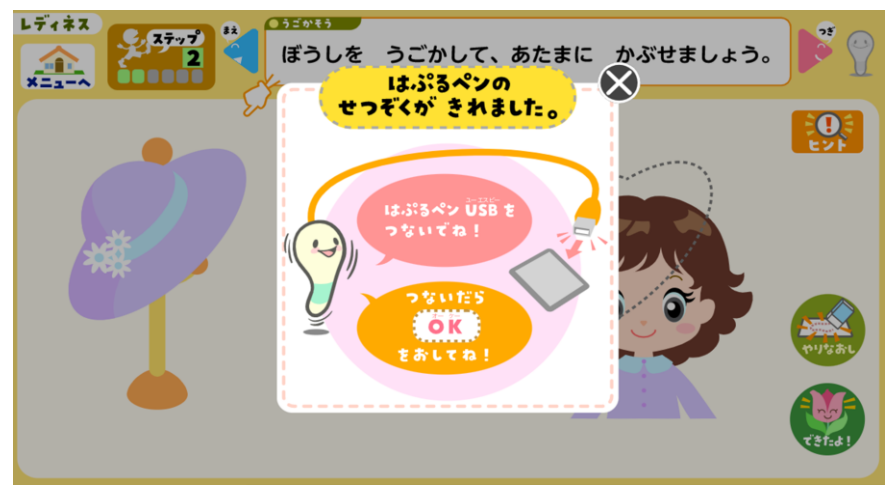

アプリがペンを認識できなくなった時にポップアップが表示されます。

②はぷるペンをタブレットに接続します。

③ポップアップの「OK」ボタンを押してください。